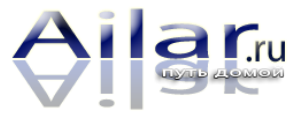

## Инструкция по открытию образа диска

Пример-Windows 8.2 (но рекомендую посмотреть всем, чтобы иметь представление о том, что Вы увидите.

=для Windows 8 - открытие производится штатными программами ОС.

Для других систем: Windows XP/7/Vista - потребуется ПРОСТАЯ И бесплатная программа Daemon Tools Lite. О том, как установить диск на Windows 7 с ее помощью - посмотрите видео и просто все noemopume http://www.youtube.com/watch?v=o9Rbomcb ... e=youtu.be

(DAEMON Tools Lite для Windows XP/7/8/Vista с архитектурой x32, x64 и x86. - скачать здесь - для домашнего (некоммерческого пользования)-бесплатно.

Для других систем – используйте рекомендации в статье

1. Скачайте файл на свой компьютер

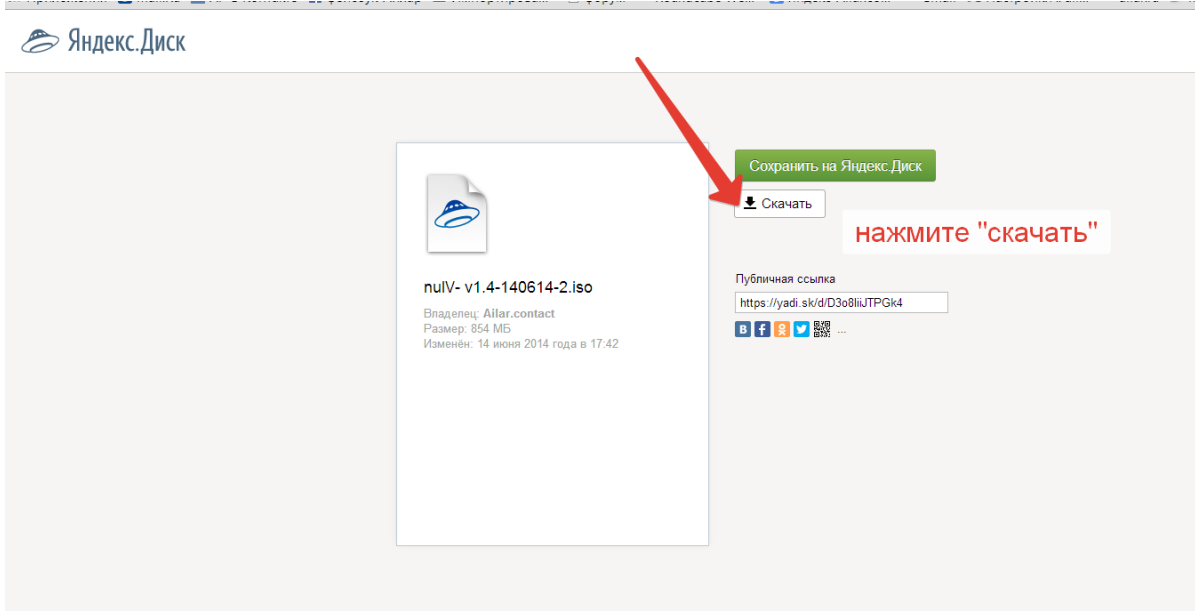

2. Выделите скачанный файл правой кнопкой мыши и выберите команду «смонтировать, как виртуальный привод»

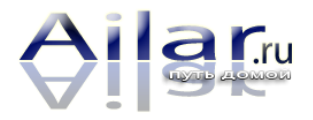

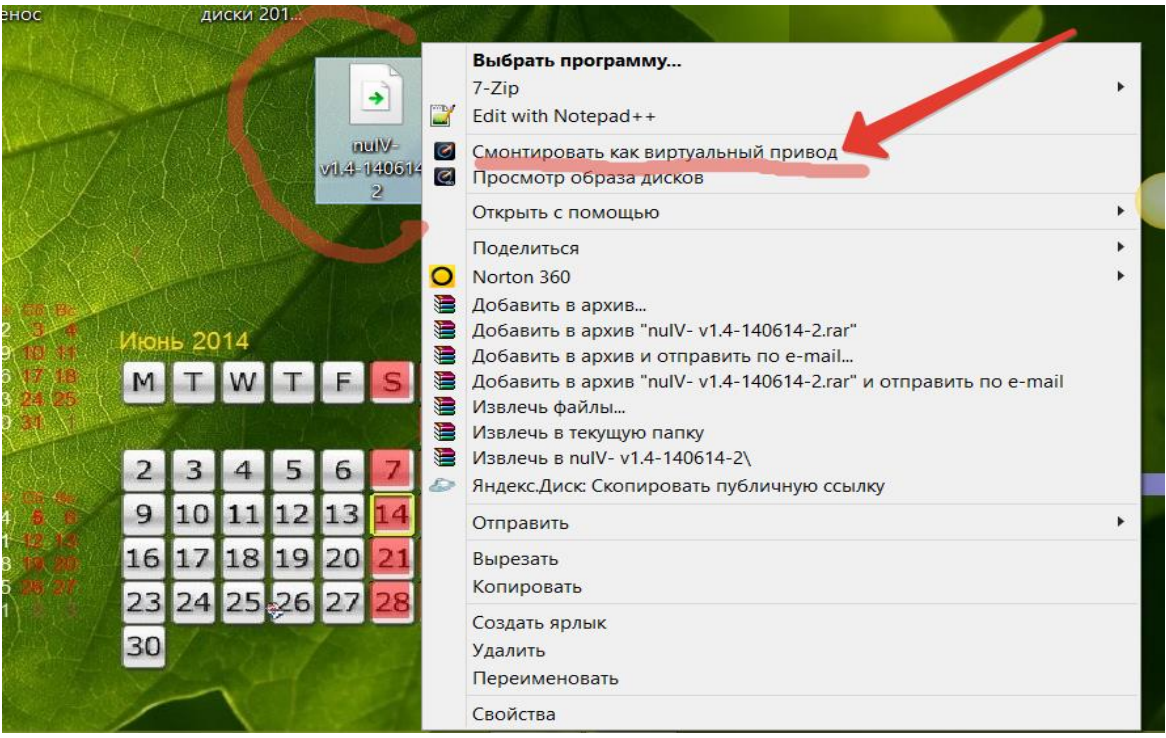

*3. Откройте созданный виртуальный диск и запустите программу, нажав на иконку* 

*ПРИЛОЖЕНИЯ- autorun ( Ваш антивирус, скорей всего ругнется и предложит Вам одобрить действие – «запуск исполняемого файла auturun», одобряйте и не смущайтесь, так и должно быть, это у него работа такая, у антивиуса – быть на страже, потому что на таких файлах обычно могут быть вирусы, но не в этом случае, как Вы понимаете))) ВСЕГДА ВНИМАТЕЛЬНО СМОТРИТЕ - ЧТО ВЫ РАЗРЕШАЕТЕ ДЕЛАТЬ СВОЕМУ КОМПЬЮТЕРУ!*

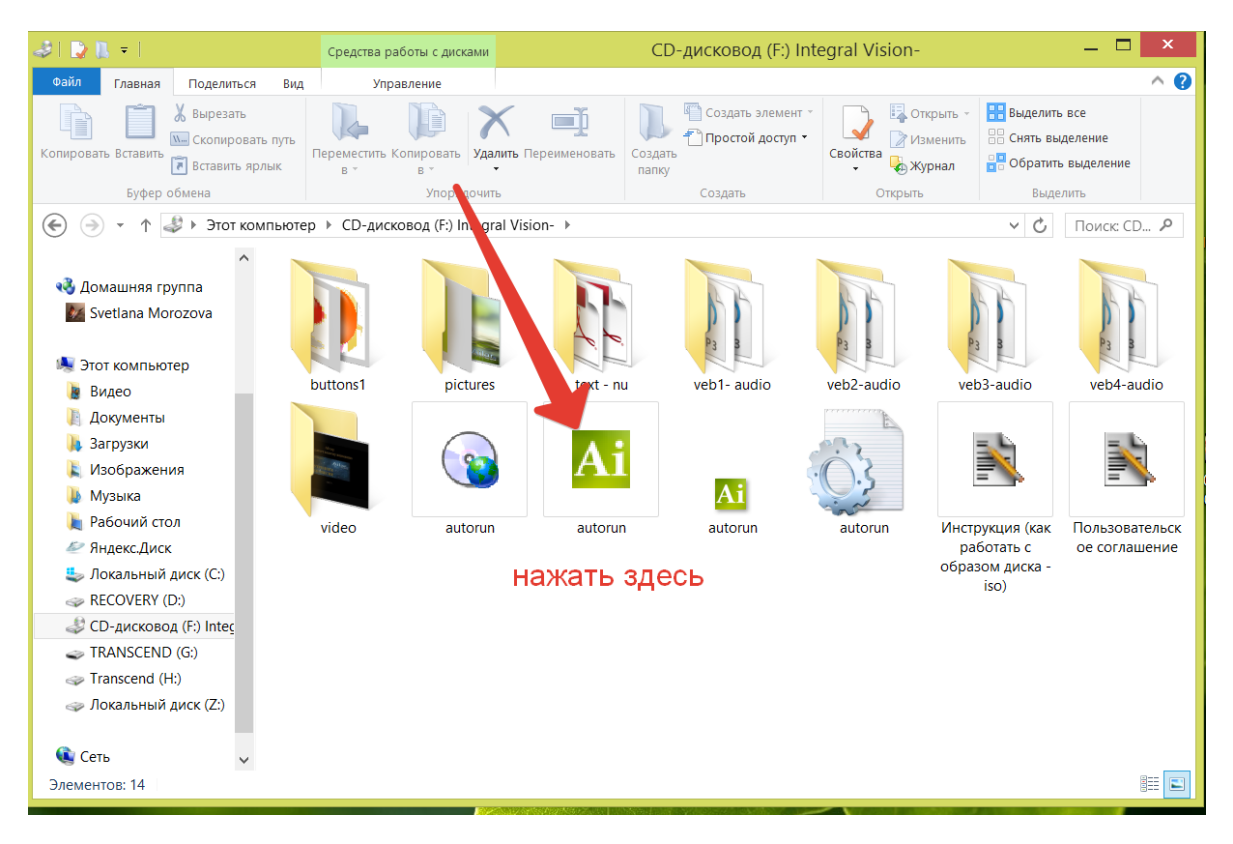

*4. Открывается заставка программы*

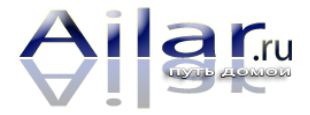

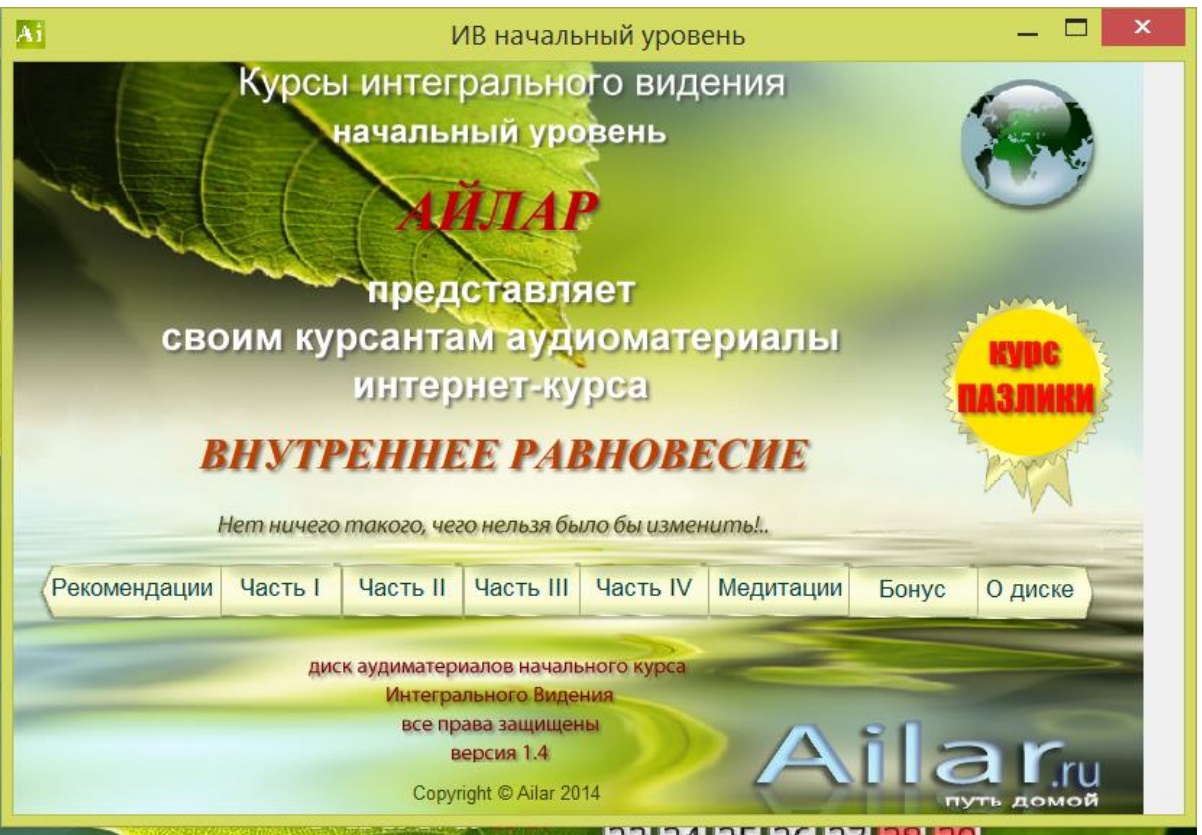

5. А потом автоматически открывается следующая страница - примите пользовательское соглашение, поставьте галочку и нажмите кнопку «далее»

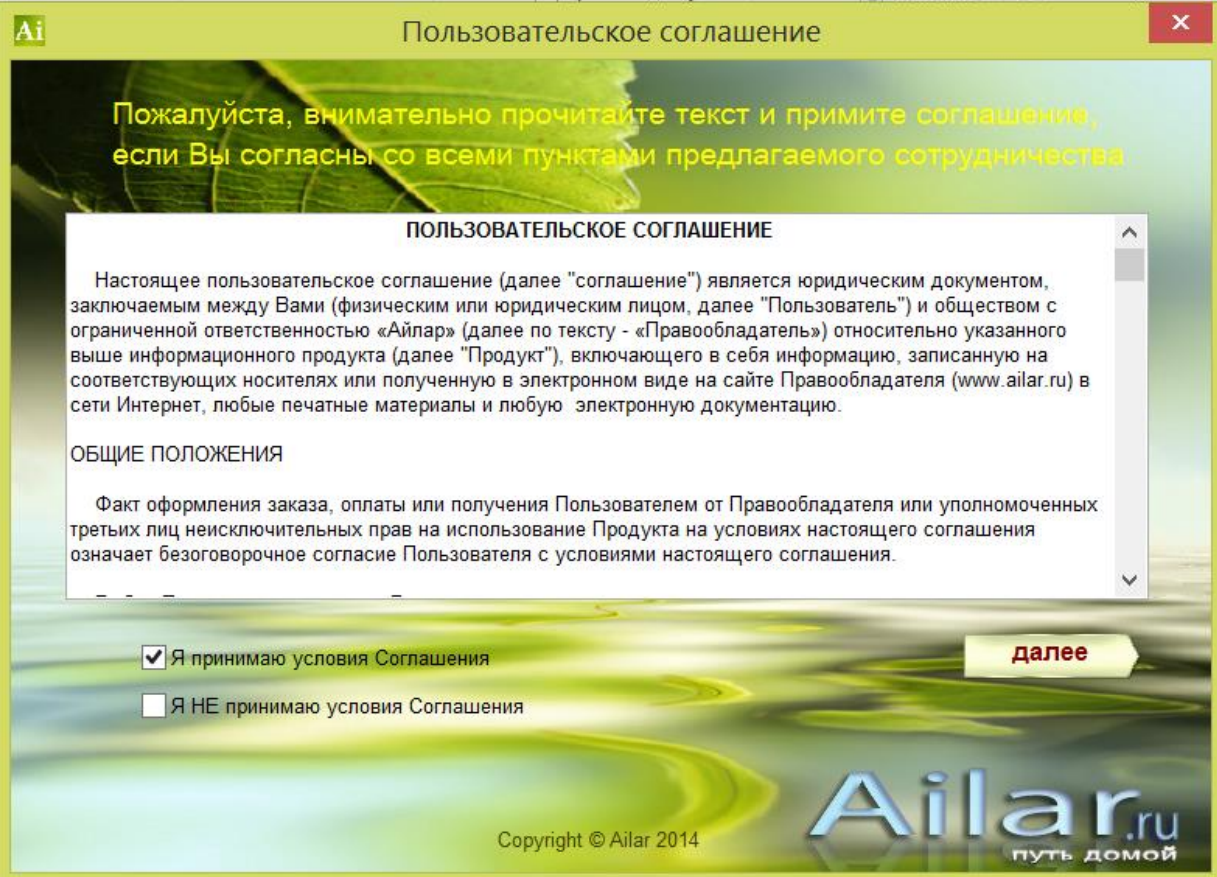

6. Введите логин и пароль, которые Вы получили от создателей программы

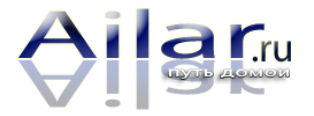

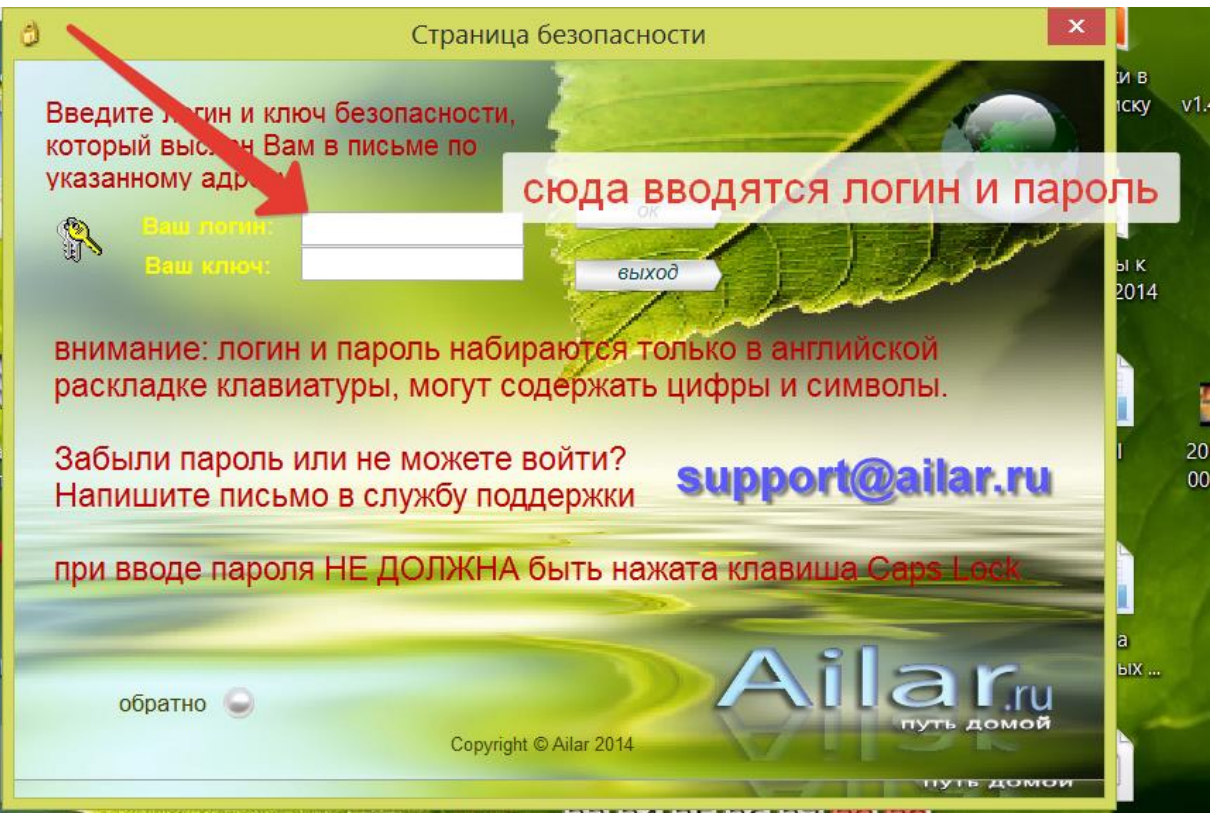

*Если все введено правильно, программа сообщит Вам об этом:*

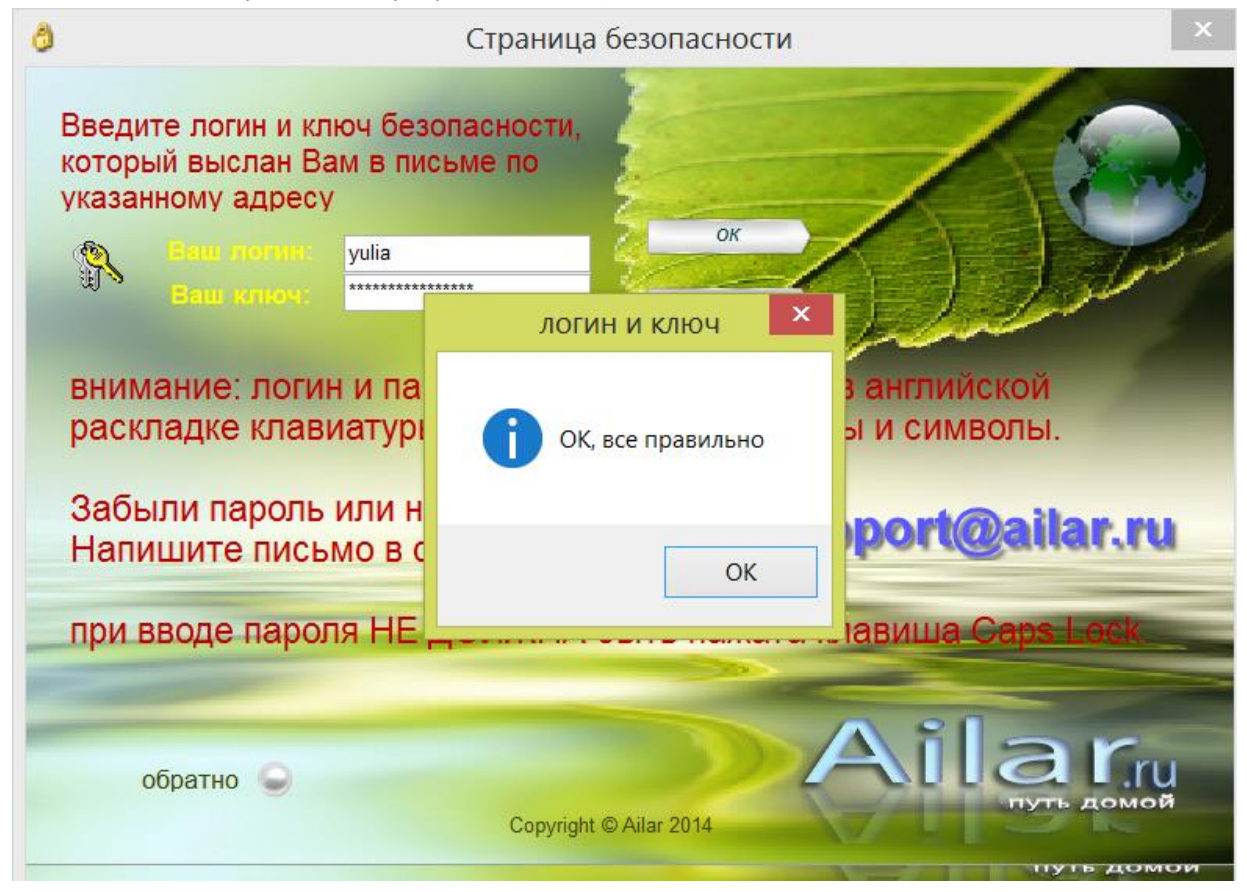

*7. Далее Вы увидите страницу рекомендаций, прочитайте внимательно тексты*

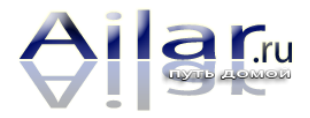

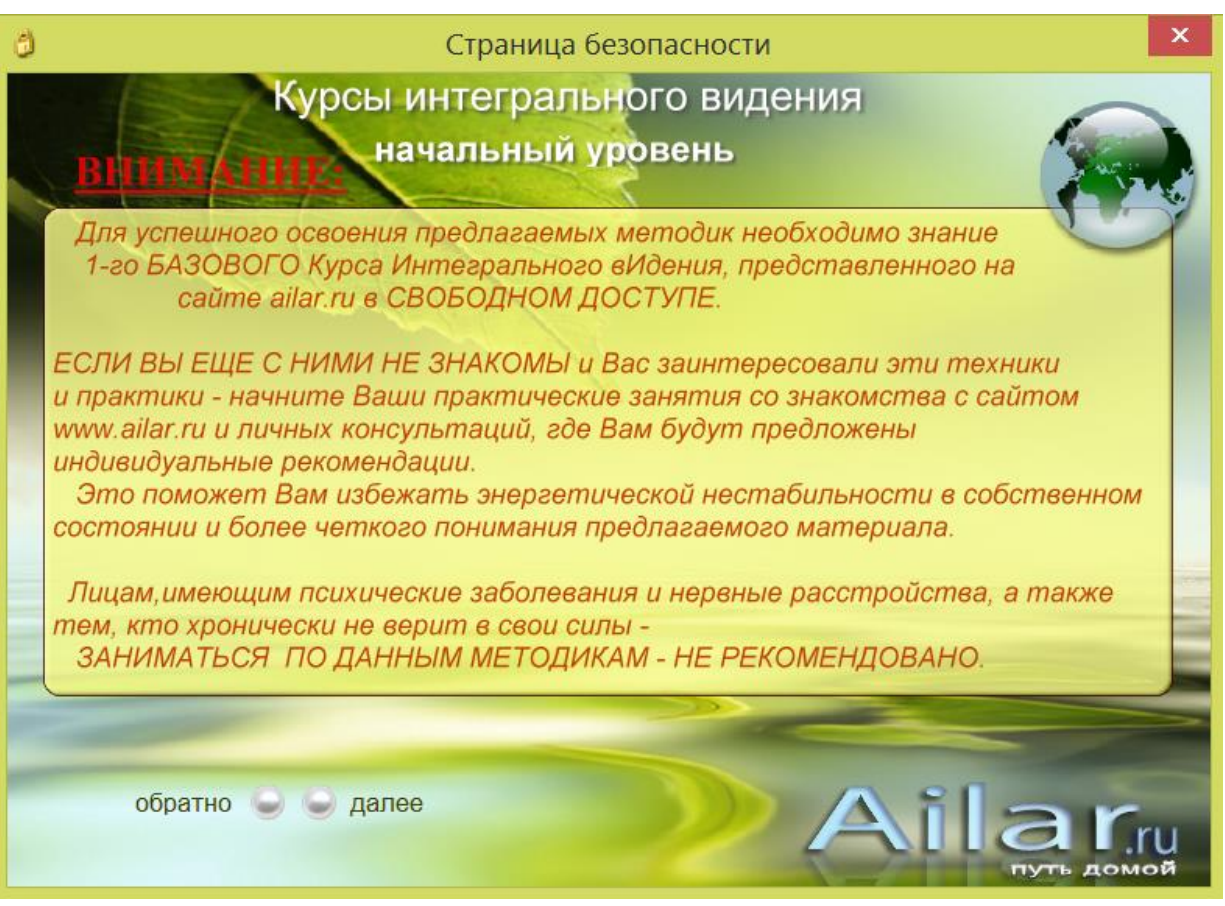

*8. Нажав на кнопку «ПОДРОБНЫЕ РЕКОМЕНДАЦИИ», Вы откроете файл PDFв котором подробно описаны рекомендации по работе с программой.*

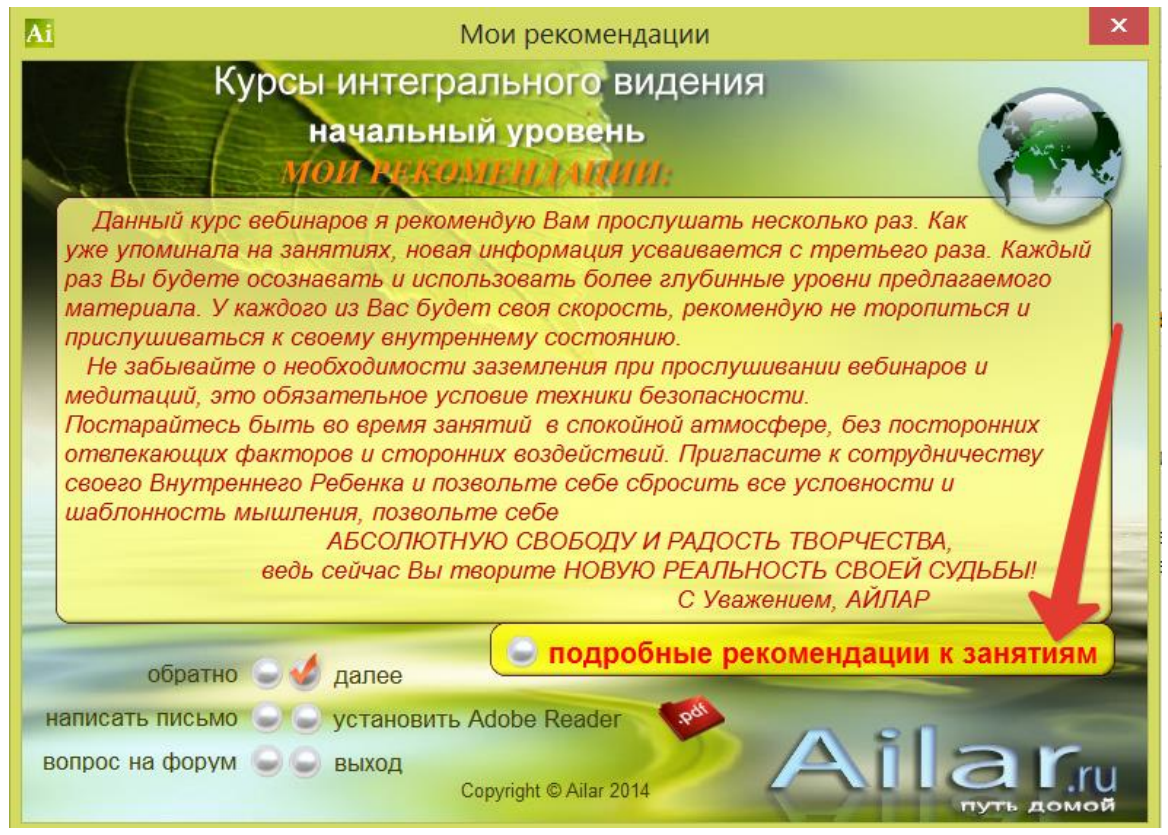

*9. И теперь Вы вышли на сам курс, он состоит из 4 частей, очередность прослушивания и действия – подсказаны цифрами.*

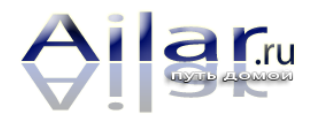

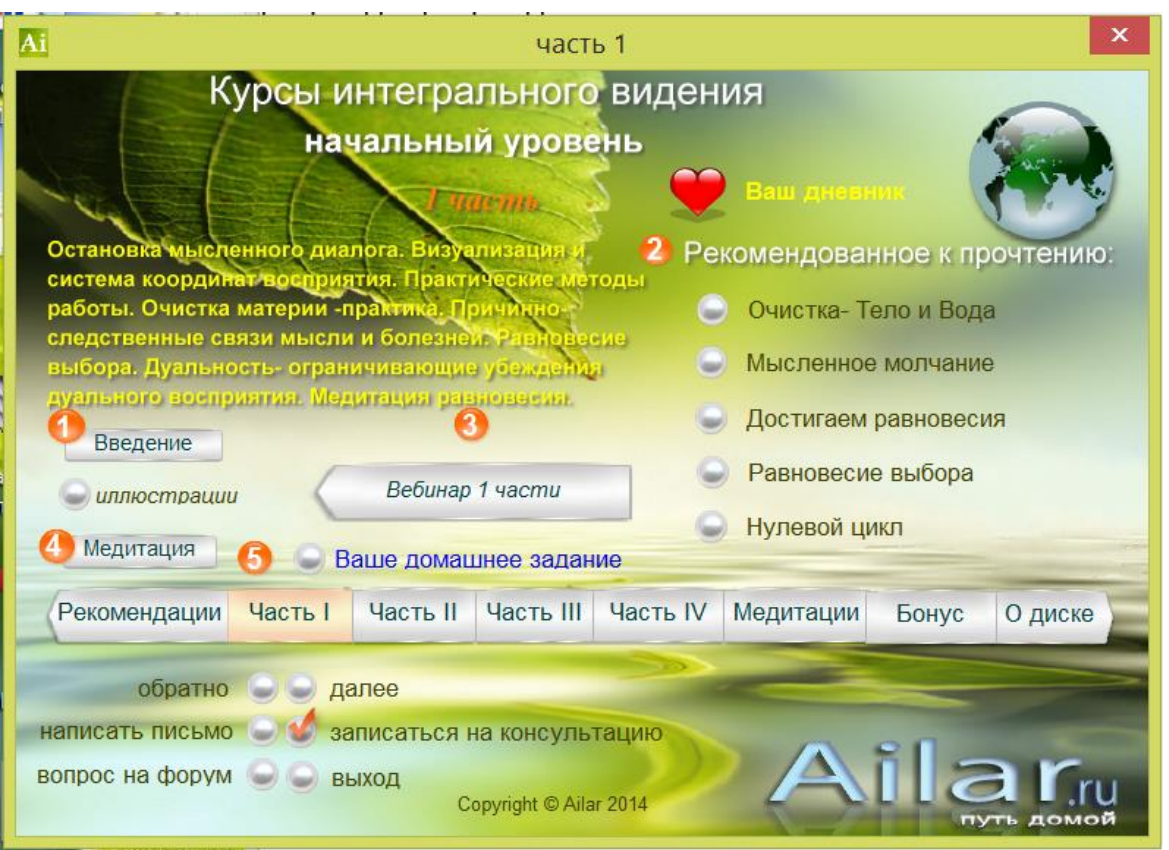

*Все вопросы Вы можете задать через службу поддержки support@ailar.ru*

С уважением, Айлар